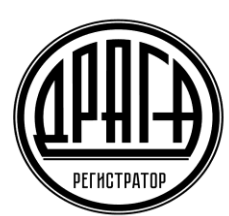

Акционерное общество «Специализированный регистратор -Держатель реестров акционеров газовой промышленности»

АО «ДРАГА»

# **Инструкция Пользователя электронного сервиса «Личный кабинет акционера» АО «ДРАГА»**

## **1. УСЛОВИЯ ПРЕДОСТАВЛЕНИЯ СЕРВИСА ЛКА**

Возможность Пользователем использовать сервис «Личный кабинет акционера» (далее по тексту – Сервис ЛКА) предоставляется при соблюдении следующих условий:

• наличие Учетной записи Пользователя в Системе идентификации пользователей электронных сервисов АО «ДРАГА» (СИПЭС), в соответствии с порядком предусмотренным Регламентом СИПЭС, либо подтверждённой Учётной записи на портале Госуслуг для дистанционного подключения и прохождения аутентификации с использованием идентификаторов ЕСИА.

• соблюдение требований, предусмотренных Правилами ЛКА.

Идентификаторы Учетной записи предоставляют Пользователю возможность прохождения авторизации в сервисе ЛКА при условии:

• Пользователь является акционером одного из эмитентов, ведение реестра которых осуществляет Регистратор;

• Пользователь является представителем акционера одного из эмитентов, ведение реестра которых осуществляет Регистратор и у Регистратора имеются предоставленные, в порядке, установленном Правилами ведения реестров владельцев ценных бумаг, документы, подтверждающие право представления интересов акционера;

• Пользователь является Инвестором и/или Представителем Инвестора, которому оказываются услуги по содействию в инвестировании с использованием Инвестиционной платформы;

Объём функциональных возможностей сервиса ЛКА, доступных Пользователям, определяется текущей версией Правил ЛКА и может варьироваться как по составу предоставляемых функций, так и по времени их предоставления.

Пользователю, имеющему лицевой счет в реестре, либо являющемуся Представителем зарегистрированного физического, либо юридического лица, имеющего лицевой счет (за исключением счета номинального держателя) доступны разделы сервиса ЛКА: Главная, Данные по счету, Эмитент, Дивиденды (в случае выплаты дивидендов Регистратором), ЭДО (при наличии соответствующего вида электронной подписи), Голосование (в случае проведения эмитентом голосования на Общем собрании акционеров с использованием сервиса ЛКА).

Пользователю, являющемуся Инвестором и/или Представителем Инвестора, которому оказываются услуги по содействию в инвестировании посредством Инвестиционной платформы АО «ДРАГА» доступны разделы сервиса ЛКА-Инвестиции, ЭДО.

Пользователю, являющемуся клиентом номинального держателя для голосования на Собрании акционеров доступен раздел сервиса ЛКА - Голосование.

Доступ к данному разделу предоставляется для Пользователя - имеющего право на участие в Собрании и/или его Представителя, при установлении наличия надлежащих полномочий Пользователя в качестве представителя юридического / физического лица, имеющего право на участие в Собрании, а также идентификации доверителя с лицом, имеющим право на участие в Собрании.

## **2. ПОРЯДОК ПОЛУЧЕНИЯ ДОСТУПА В СЕРВИС ЛКА**

Вход в сервис ЛКА можно осуществить непосредственно с официального сайта АО

«ДРАГА» в разделе **проверения в электронные сервисы** пибо путем ввода в адресной строке любого браузера ссылки: [http://lk.draga.ru](http://lk.draga.ru/) и нажать кнопку Enter на клавиатуре, либо ссылку «Перейти».

Если адрес введен верно, то отобразится страница авторизации и входа в личный кабинет.

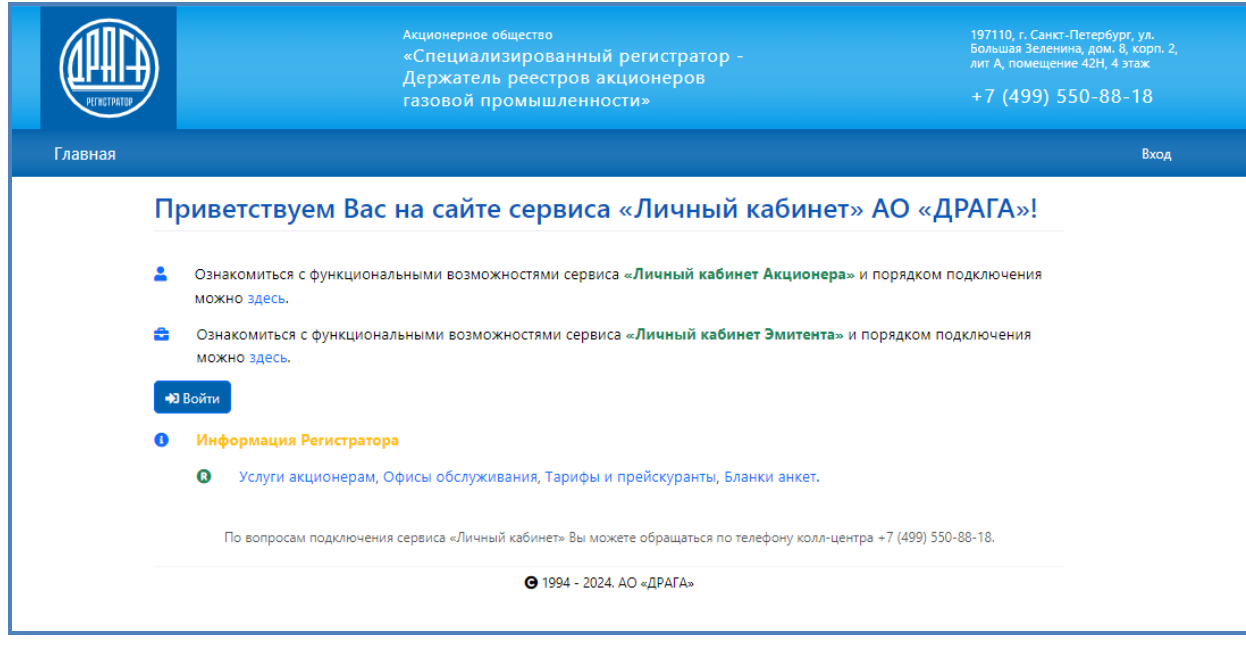

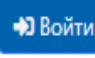

Кликаем и осуществляем выбор способа аутентификации в сервисе ЛКА.

С использованием **логина и пароля учетной записи в СИПЭС полученных у Регистратора** либо с помощью **подтвержденной учетной записи на портале Госуслуг** с использованием ЕСИА.

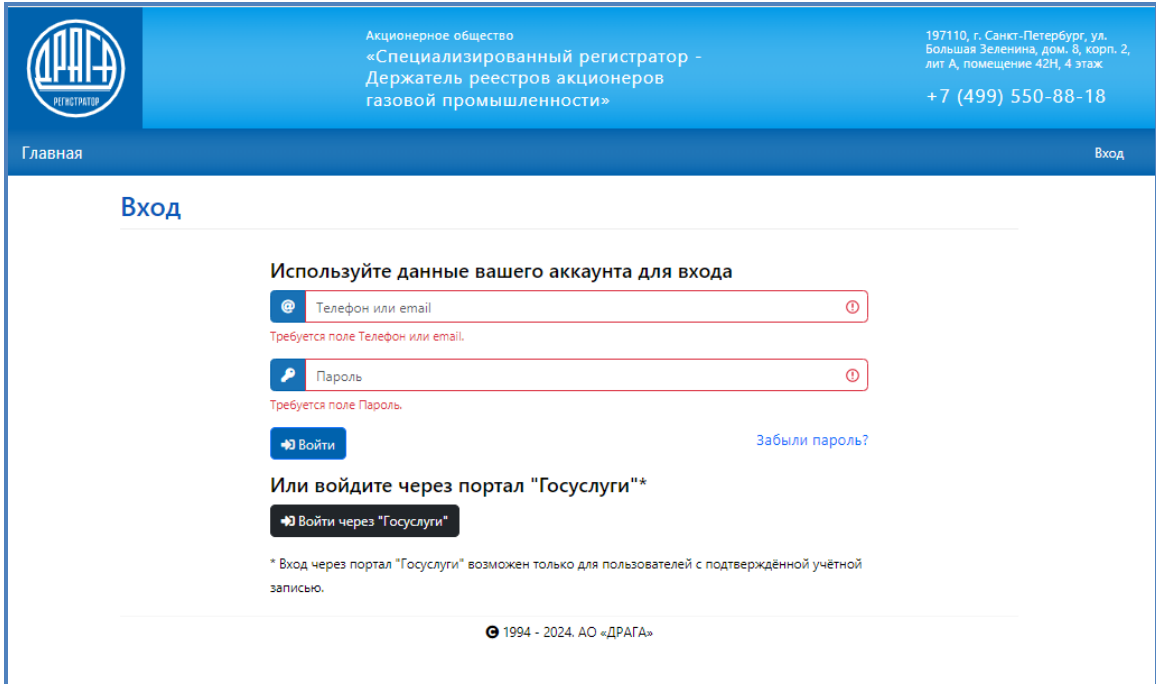

# **2.1. АУТЕНТИФИКАЦИЯ В СЕРВИСЕ ЛКА С ПОМОЩЬЮ ИДЕНТИФИКАТОРОВ, ПРЕДОСТАВЛЕННЫХ РЕГИСТРАТОРОМ.**

При первом входе в электронный сервис необходимо осуществить следующие действия:

- ввести логин учетной записи **Email** (адрес электронной почты) указанный в *Заявление о регистрации и создании учетной записи в Системе идентификации пользователей электронных сервисов АО «ДРАГА*»;
- ввести временный пароль учетной записи (указанный в Памятке по авторизации, выданной Регистратором);
- нажать кнопку «Войти».

Если все данные введены корректно, и Система идентификации пользователей обнаружила Учетную запись Пользователя ему предоставляется возможность использования функционала электронного сервиса ЛКА (с учетом выполнения условий, предусмотренных Правилами ЛКА).

В открывшемся окне «Изменение аккаунта» необходимо ввести следующую информацию:

- адрес электронной почты и номер мобильного телефона;
- активировать настройки уведомлений и предпочтительный способ получения уведомлений

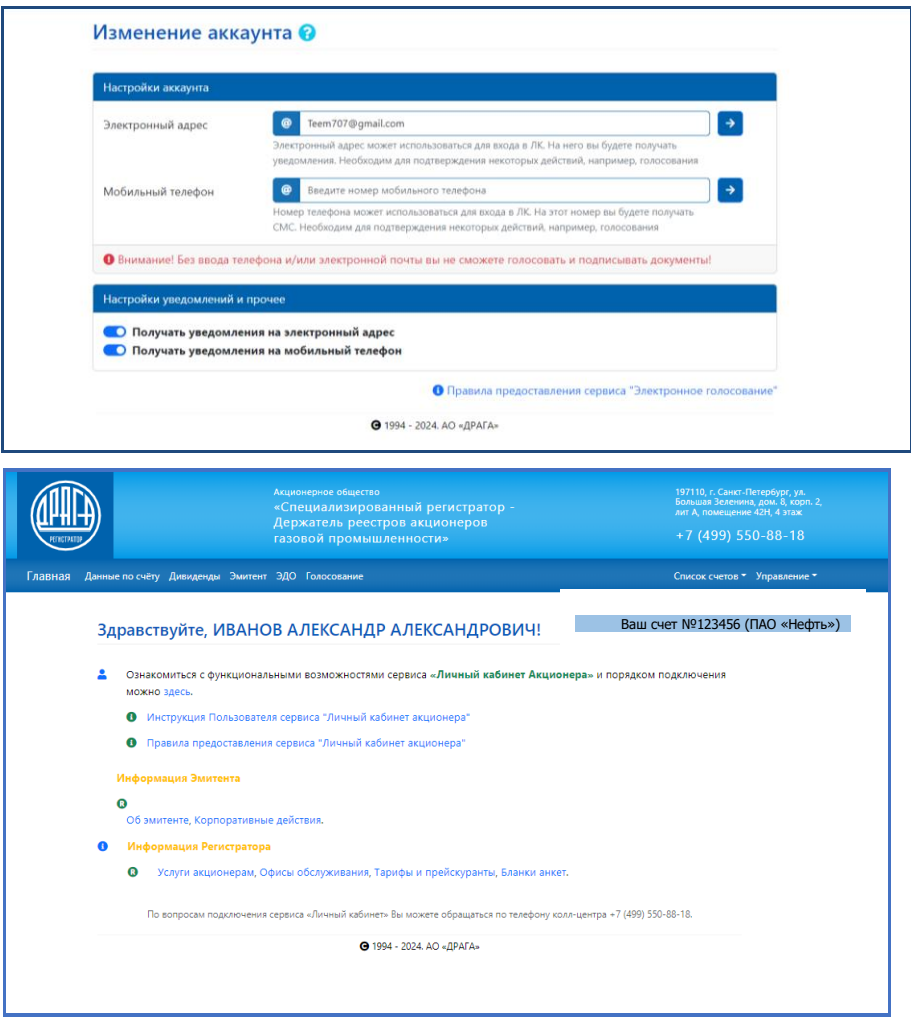

При возникновении трудностей при авторизации просьба обращаться в Службу поддержки по телефону: 8(495)123-30-90 в будние дни с понедельника по четверг с 8.30-17.30, в пятницу с 8.30.-16.15, где Пользователь получит квалифицированную консультацию.

Примечание: Необходимо осуществить замену предоставленного Регистратором временного пароля на постоянный (в течение 15 дней с даты предоставления Памятки). В противном случае Пользователю необходимо будет повторить процесс первоначального получения временных логина и пароля Учетной записи, начиная с визита в офис Регистратора.

## **2.1.1. СМЕНА ПОЛЬЗОВАТЕЛЕМ ПАРОЛЯ**

Данная функция доступна для Пользователей, получавших логин и пароль у Регистратора.

Для смены пароля необходимо перейти в раздел «Управление», расположенный в правом верхнем углу и перейти по ссылке «Изменение пароля».

На экране отобразится страница смены пароля, на которой необходимо выполнить следующие действия:

- ввести текущий пароль;
- ввести новый пароль;
- ввести подтверждение нового пароля;
- нажать на кнопку «Сохранить».

Примечание: Новый пароль должен состоять минимум из шести буквенно-цифровых символов, начинаться с буквы, содержать хотя бы одну цифру и отличаться от старого пароля.

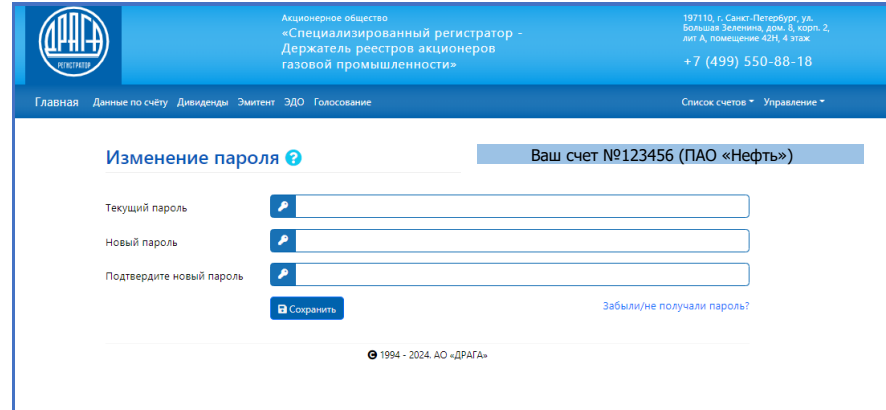

Для дальнейшего входа в Сервис ЛКА с использованием созданной учетной записи, необходимо на странице входа вводить **постоянный** пароль Пользователя.

#### **2.2. АУТЕНТИФИКАЦИЯ С ПОМОЩЬЮ УЧЕТНОЙ ЗАПИСИ ЕСИА**

Лицо, имеющее **подтвержденную** Учетную запись на портале Госуслуг, также может получить доступ к сервису ЛКА путем прохождения аутентификации с использованием идентификаторов учетной записи ЕСИА.

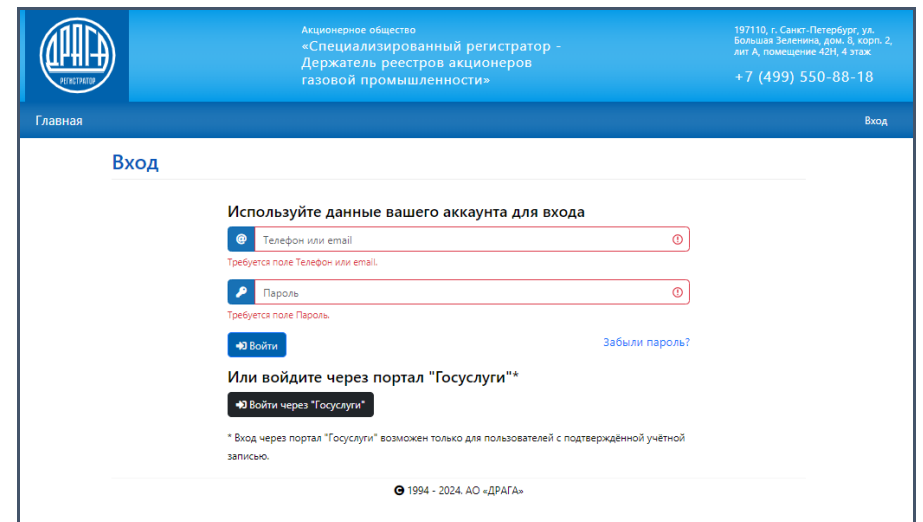

Для этого при выборе варианта аутентификации необходимо выбрать вариант «Войти через Госуслуги».

Пользователь автоматически будет перенаправлен на портал Госуслуг для подтверждения Учетной записи, где необходимо:

- ввести в форму запроса логин и пароль на портале Госуслуг и ввести код подтверждения;
- дать согласие на предоставление своих данных регистратору.

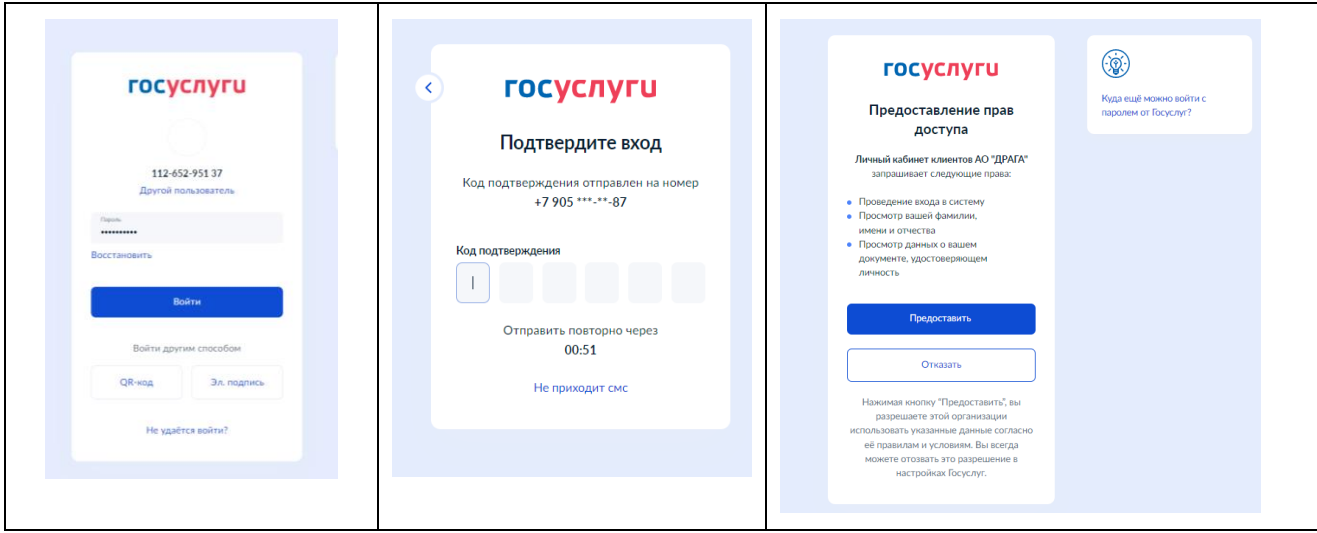

При успешной аутентификации (успешного ввода логина/пароля) на портале Госуслуг Пользователю предоставляется доступ к сервису ЛКА.

В открывшемся окне «Изменение аккаунта» необходимо ввести следующую информацию:

- адрес электронной почты и номер мобильного телефона;
- активировать настройки уведомлений и предпочтительный способ получения уведомлений

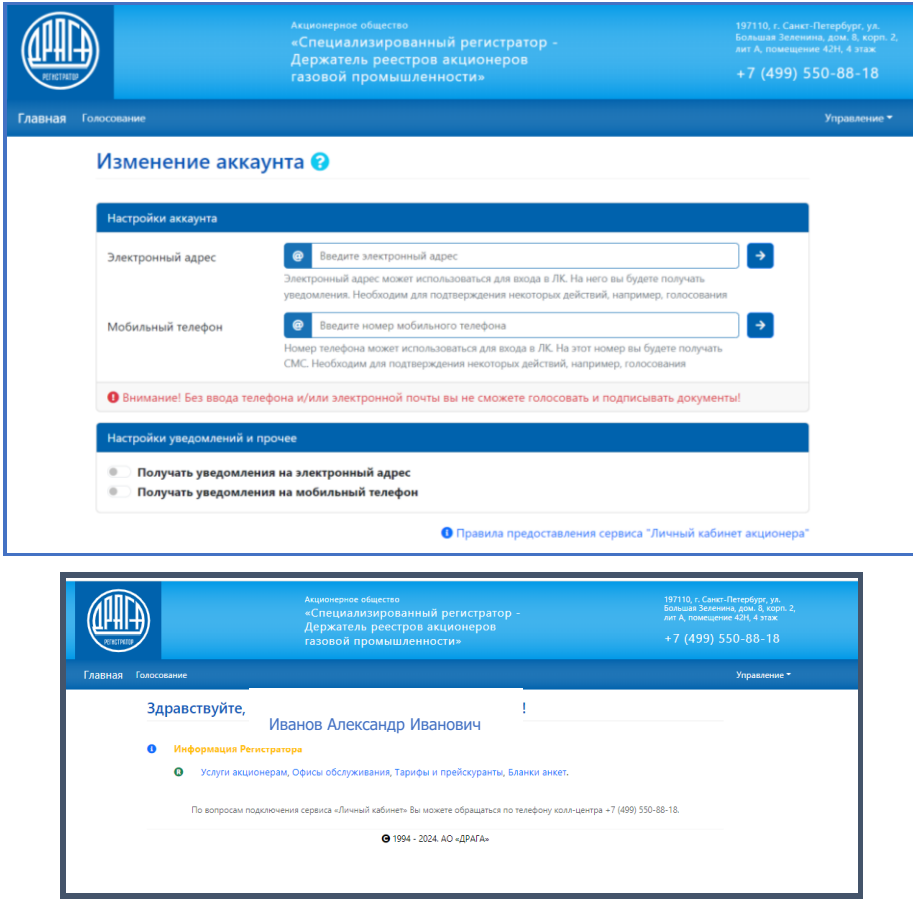

*Доступ Пользователю, осуществившему аутентификацию посредством ЕСИА, не предоставляется в случае использования им данных неподтвержденной учетной записи, либо в случае отказа в подтверждении запроса ЕСИА на право передачи данных Пользователя ЕСИА Регистратору.*

#### **3. ОСНОВНЫЕ ФУНКЦИИ ЛКА**

Личный кабинет акционера предоставляет возможность Пользователю визуального просмотра информации, заполнения стандартных форм документов, регистрации для участия в общем собрании акционеров и заполнения бюллетеней (только в случаях, прямо предусмотренных соглашением Регистратора и Эмитента).

Главная страница Личного кабинета акционера содержит разделы:

**ДАННЫЕ ПО СЧЕТУ** – содержит информацию о данных зарегистрированного лица:

- Анкетные данные
- Данные лицевого счета (номер, тип, статус, дата открытия лицевого счета)
- Информацию о ценных бумагах (код выпуска, тип, количество ценных бумаг)

• Банковские реквизиты зарегистрированного лица (в соответствии с анкетными данными).

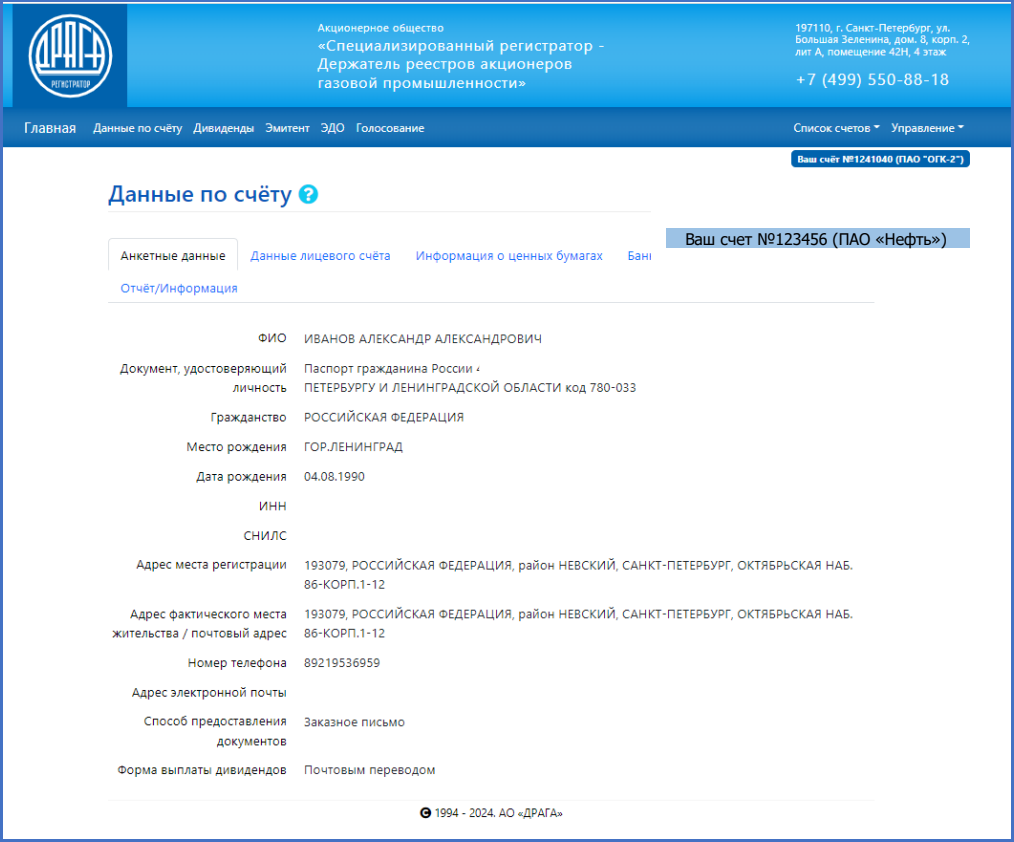

**ДИВИДЕНДЫ** – содержит информацию о начисленных и выплаченных дивидендах, удержанных налогах, ссылку на раздел Дивидендная политика.

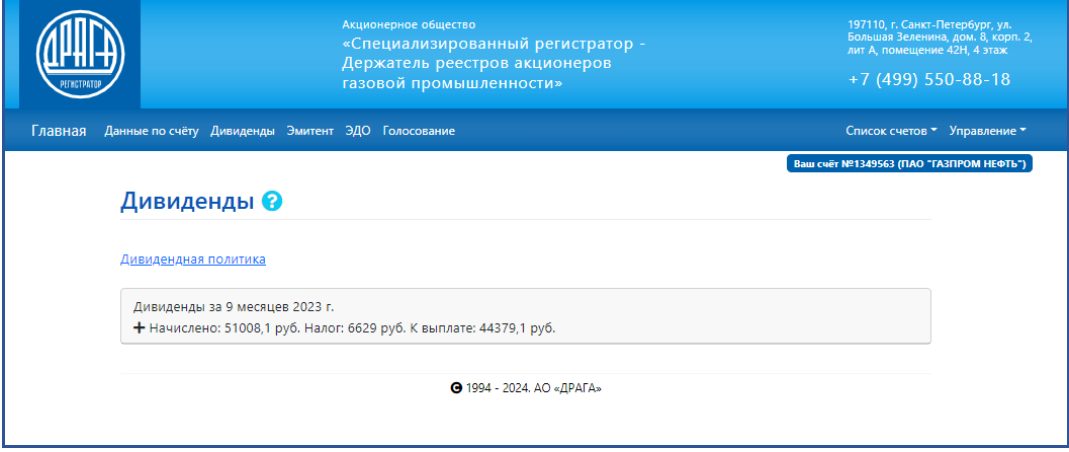

**ЭДО -** отражает информацию о сформированных/направленных/полученных документах посредством электронного документооборота.

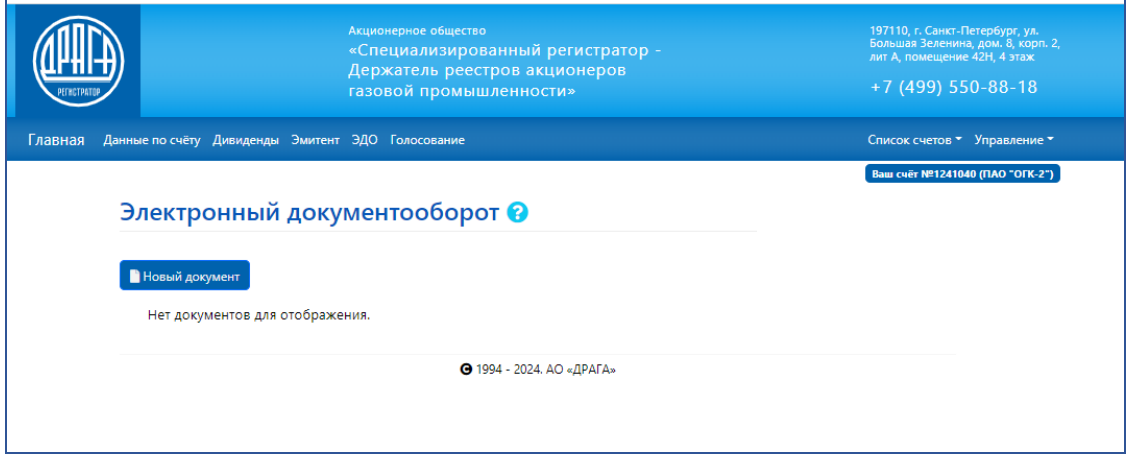

Предусматривает возможность заполнения документов направляемых Регистратору.

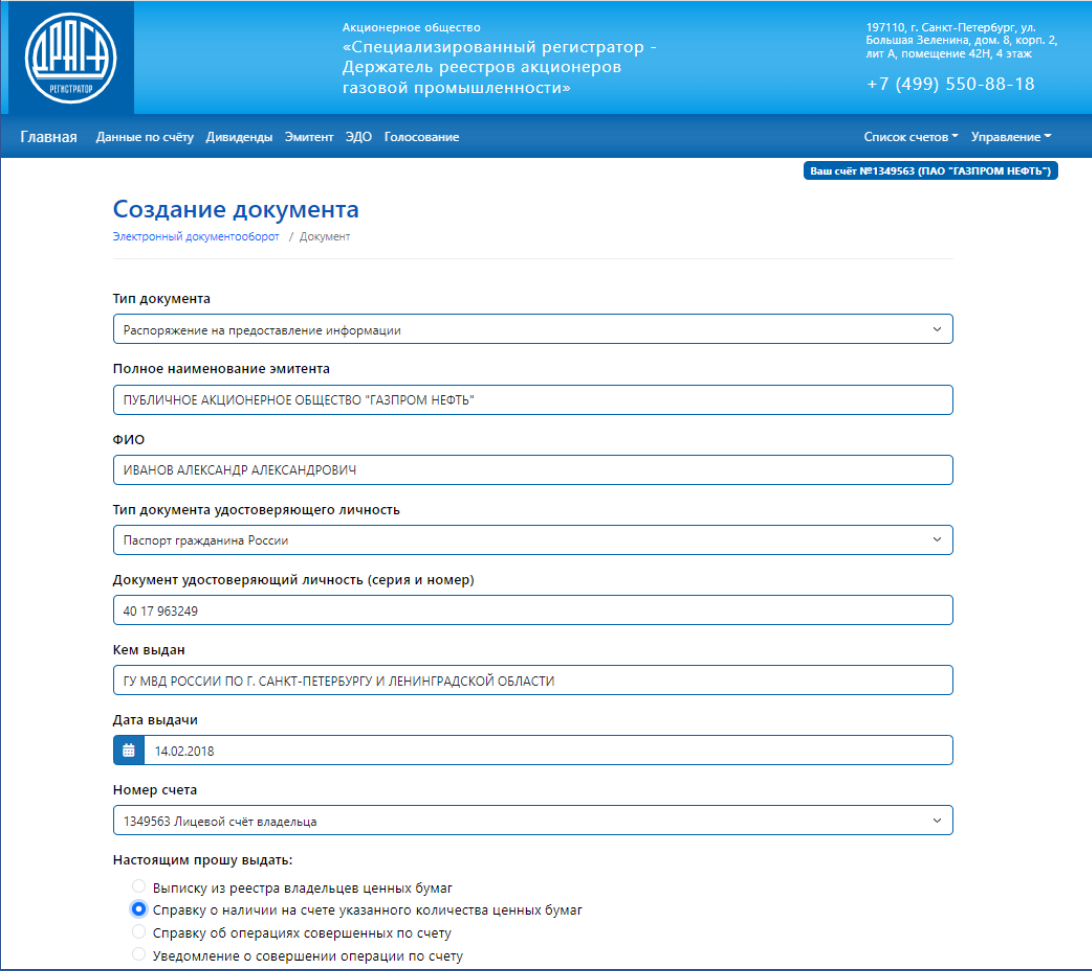

Отслеживаение статуса документа.

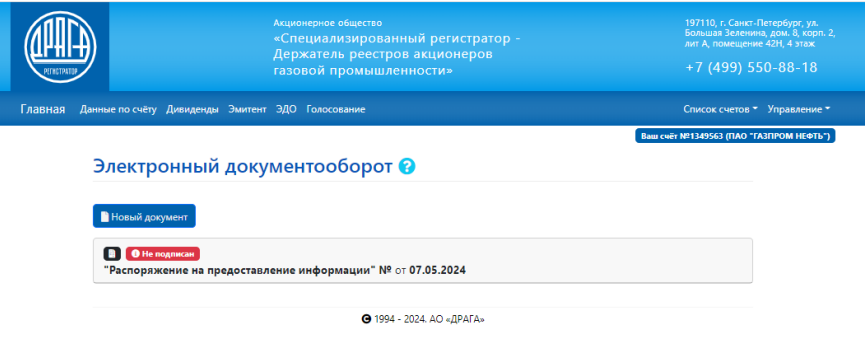

**ЭМИТЕНТ** – содержит информацию об Эмитенте, размещенных ценных бумагах, корпоративных действиях, о проведении Общих собраний акционеров, о выпуске/выкупе Эмитентом собственных ценных бумаг (при наступлении события) и другую информацию о деятельности Эмитента в соответствии с законодательством Российской Федерации.

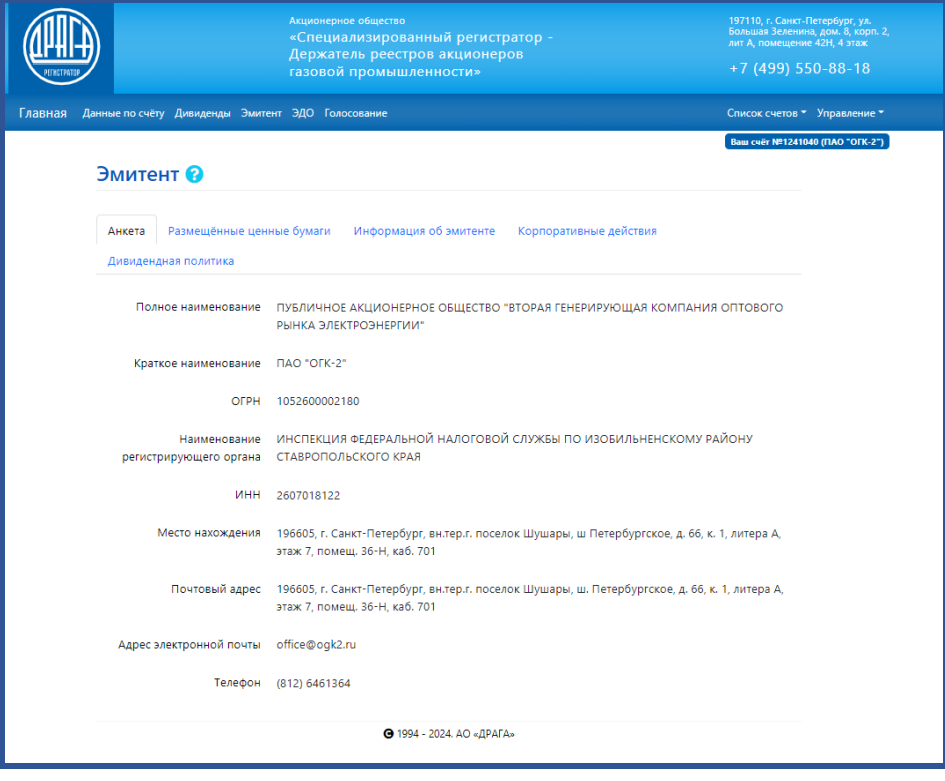

**СЧЕТА** – отражает информацию о всех лицевых счетах зарегистрированного лица, и дает возможность выбора конкретного лицевого счета в реестре Эмитента для отражения актуальной информации по выбранному счету.

**УПРАВЛЕНИЕ** – содержит функции «Изменение пароля» и «Выход».

## **ИНФОРМАЦИЯ ЭМИТЕНТА**

- ссылка на раздел об Эмитенте
- ссылка на раздел Корпоративные действия

#### **ИНФОРМАЦИЯ РЕГИСТРАТОРА**

- ссылка на раздел Услуги предоставляемые акционерам
- ссылка на адреса Филиалов и Трансфер-Агентов
- ссылка на Тарифы и прейскурант
- ссылка на заполнение документов для подачи Регистратору

## **ГОЛОСОВАНИЕ**

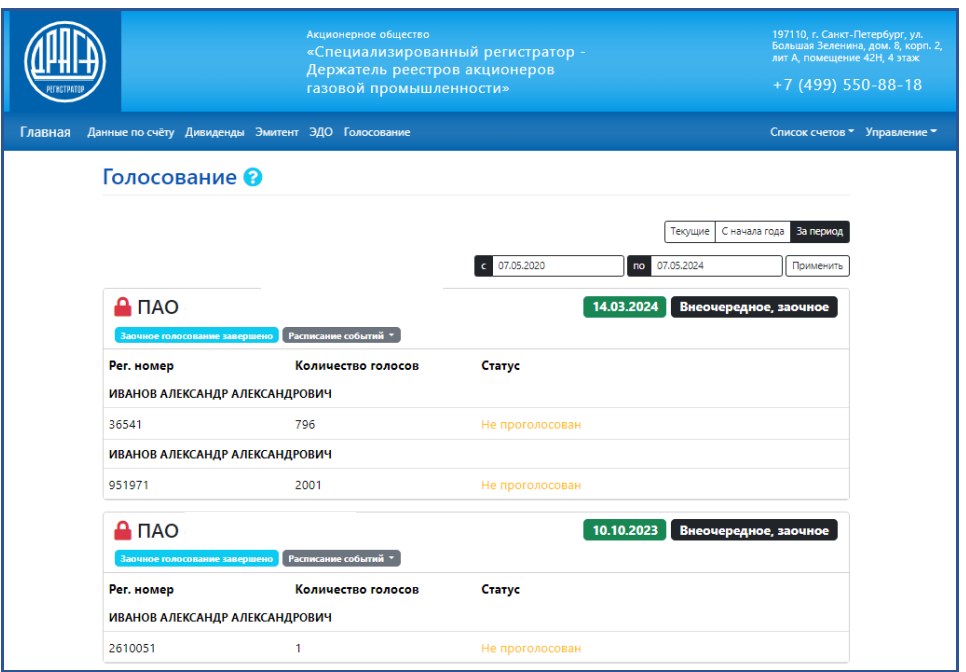

Данный раздел доступен, когда собрание имеет статус *Голосование открыто.*  Для перехода на страницу осуществления голосования Пользователь выбирает нужное собрание в отображаемом списке, и при нажатии правой кнопкой «мышь» будет открыта страница, содержащая электронную форму бюллетеня, с вопросами вынесенными на голосование и проектами решений.

## **ЗАПОЛНЕНИЕ БЮЛЛЕТЕНЯ**

В строке по каждому вынесенному на голосование вопросу отображается проект варианта решения.

Для голосования по каждому вопросу необходимо выбрать **ОДИН** из вариантов решения: *ЗА, Против* или *Воздержался*, нажав на кнопку с соответствующим вариантом.

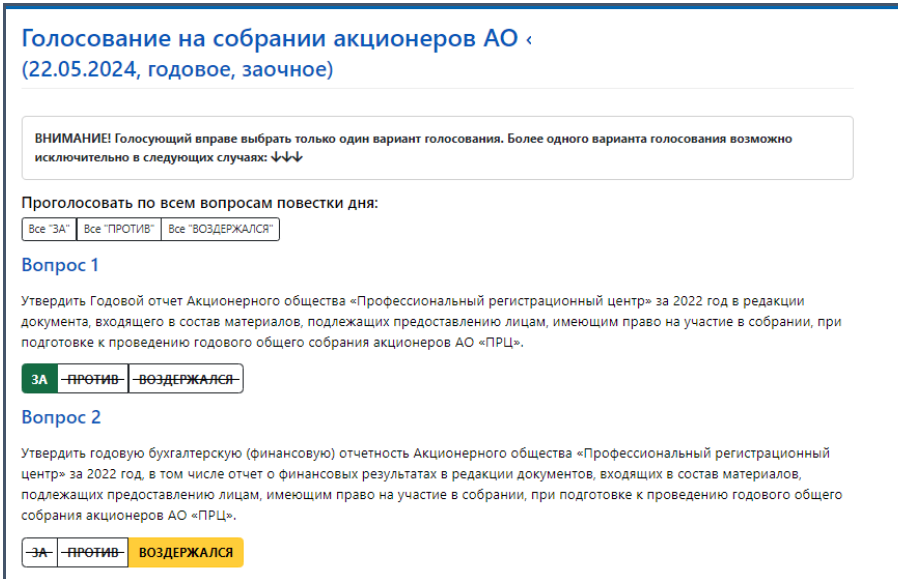

Для визуального удобства контроля заполнения бюллетеня используется цветовая индикация, отражающая процесс голосования по каждому проекту решения:

 $\Box$  зеленый – ЗА по данному проекту решения;

 $\Box$  желтый – ВОЗДЕРЖАЛСЯ по данному проекту решения;

 $\Box$  красный – ПРОТИВ по данному проекту решения.

Также предусмотрена возможность единогласно проголосовать сразу по всем вопросам повестки дня.

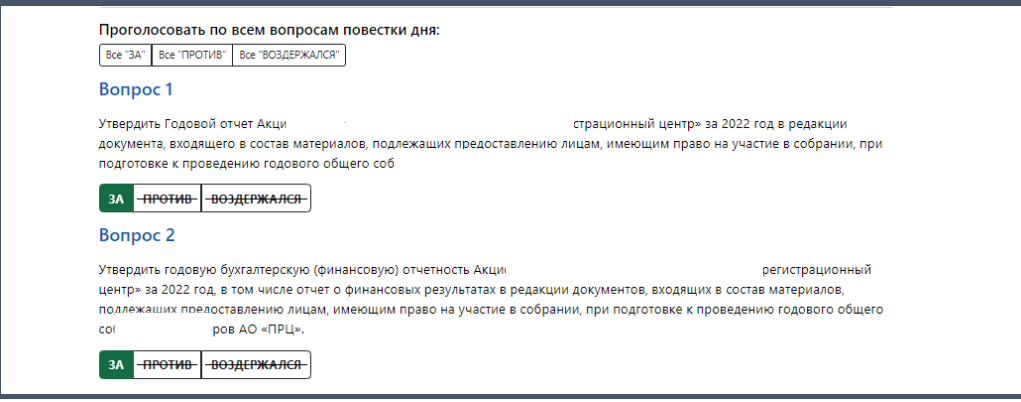

При кумулятивном голосовании голоса *ЗА* могут распределяться между несколькими кандидатами в произвольном порядке.

Количество **Кумулятивных голосов** необходимо вводить в поля напротив каждого кандидата.

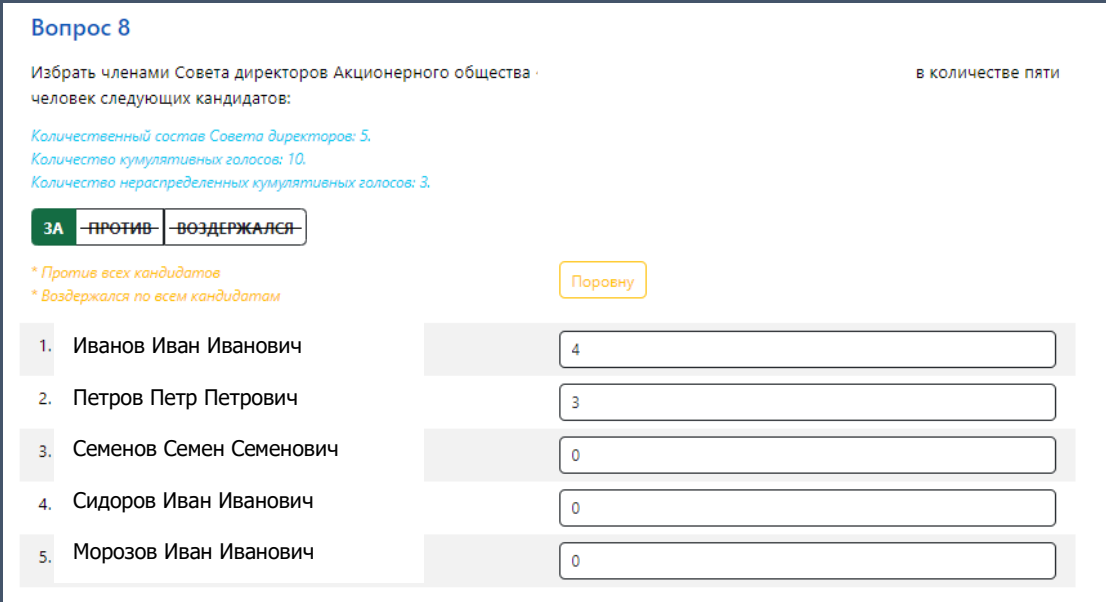

При вводе в каждом поле количества голосов (целая часть из общего числа голосов по данной позиции) *Остаток* для распределения голосов по данной позиции пересчитывается и отражается в строке *Количество нераспределенных кумулятивных голосов*.

Предусмотрена возможность автоматического подсчета и разделения голосов поровну между выбранными кандидатами. Для этого необходимо нажать кнопку «**Поровну»** и выбрать Ф.И.О. кандидатов, между которыми Вами принято решение разделить голоса. Затем надо ещё раз нажать кнопку «**Поровну»**

Для подключения режима *Голосование в случае продажи части акций* необходимо выбрать закладку *Указанные случаи имеются* в начале блока «Голосование».

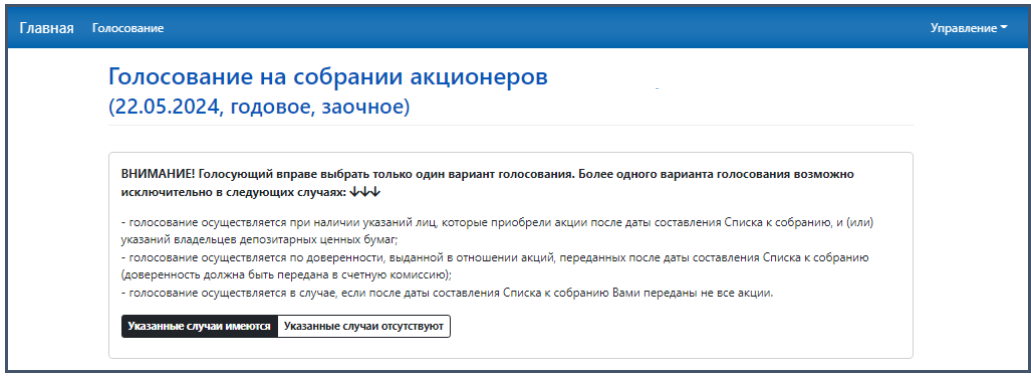

Отобразится окно в режиме голосования в случае продажи части акций.

В отличие от голосования в обычном режиме, в данном случае можно отдать часть голосов. Для этого в поле проекта решения вводится количество голосов, отдаваемое за данный вариант голосования.

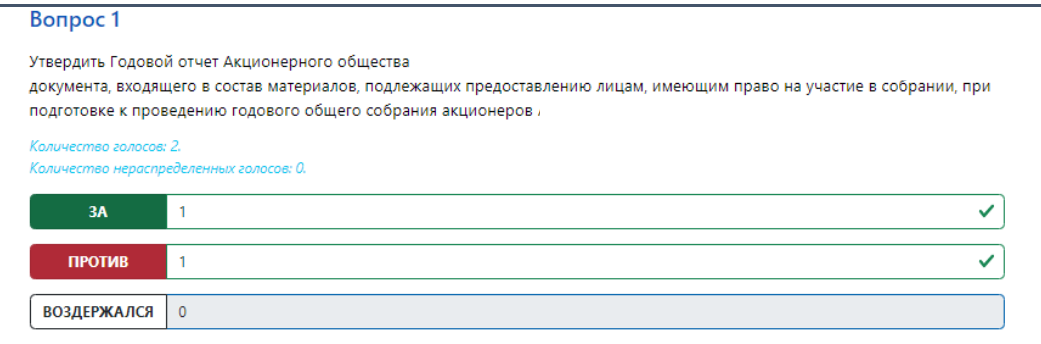

До отправки документа о голосовании можно изменить выбранный вариант голосования, нажав на другой вариант голосования. Для сохранения всех вариантов и завершения процесса голосования нажимается ссылка *Сохранить*.

В случае неполного/некорректного заполнения бюллетеня отобразится предупреждающее сообщение о возможности внесения соответствующих дополнений/корректировок в варианты голосования.

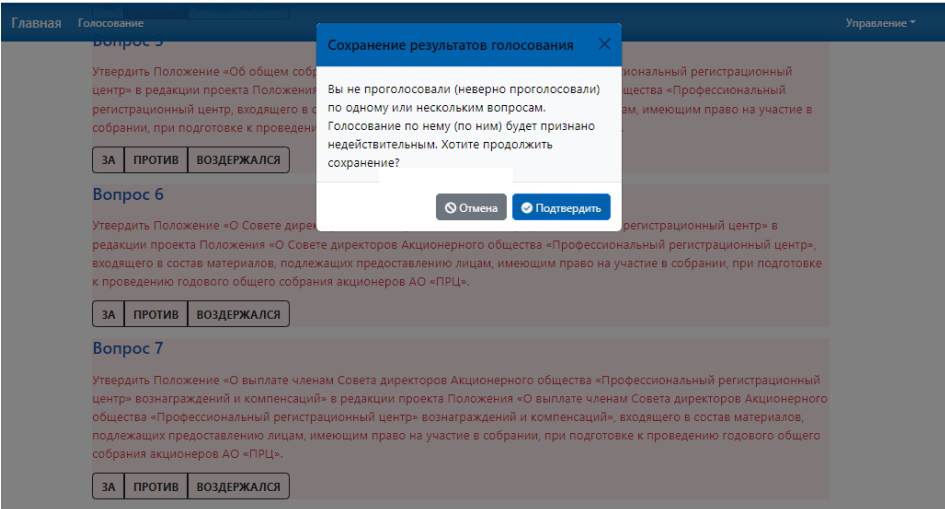

В случае полного/корректного заполнения бюллетеня отобразится сообщение о сохранении результатов голосования.

Для внесения соответствующих дополнений/корректировок/изменений необходимо нажать кнопку «Отмена» и перейти к вопросу, требующему доработки.

По итогам внесения всех изменений и подтверждения голосования необходимо нажать кнопку *Сохранить.*

## **4. ПОРЯДОК ПОДПИСАНИЯ ДОКУМЕНТОВ ЭЛЕКТРОННОЙ ПОДПИСЬЮ**

Электронные документы, формируемые с использованием сервиса ЛКА с целью придания им юридической значимости, могут быть подписаны, как простой электронной подписью (ПЭП) (кроме Раздела «Инвестиции»), так и с использованием действующей квалифицированной электронной подписи (КЭП)\*.

**\****Для осуществления процедуры подписания электронных документов с использованием КЭП, Пользователю необходимо получить сертификат ключа проверки квалифицированной электронной подписи (КЭП) в соответствии с требованиями Регламента Уполномоченной организации по выпуску и управлению квалифицированными сертификатами ключей проверки электронной подписи Пользователей Удостоверяющего центра (Регламент УО).*

## **4.1. УСТАНОВКА И НАСТРОЙКА ПОЛЬЗОВАТЕЛЕМ МОБИЛЬНОГО ПРИЛОЖЕНИЯ MYDSS ДЛЯ КЭП**

**Для подписания электронных документов** квалифицированной электронной подписью, необходимо скачать из App Store/Google Play на своё мобильное устройство приложение **myDSS** и с помощью полученных в соответствии с Регламентом УО «Информации о регистрации Пользователя в Сервисе электронной подписи», содержащей логин, пароль и QR-код, активировать данный модуль аутентификации.

Для корректной работы приложения myDSS необходимо устройство под управлением операционной системы Google Android версии 4.0 и новее, или Apple iOS версии 8.0 и новее на котором необходимо осуществить следующие действия:

- На мобильном устройстве открыть приложение «**APP Store**»/ «**Play Маркет**»;
- В строке поиска набрать «mydss» и нажать кнопку поиска;
- В результатах поиска найти приложение «myDSS 2.0»;
- Нажать на кнопку «Загрузить» и по завершению этапа закрузки нажать «Открыть»;
- В открывшемся окне Приложение запросит разрешение на отправку уведомлений нажать кнопку «Разрешить».
- После завершения установки на экране мобильного устройства появится значок установленного приложения.
- Далее необходимо запустить на мобильном устройстве приложение myDSS.

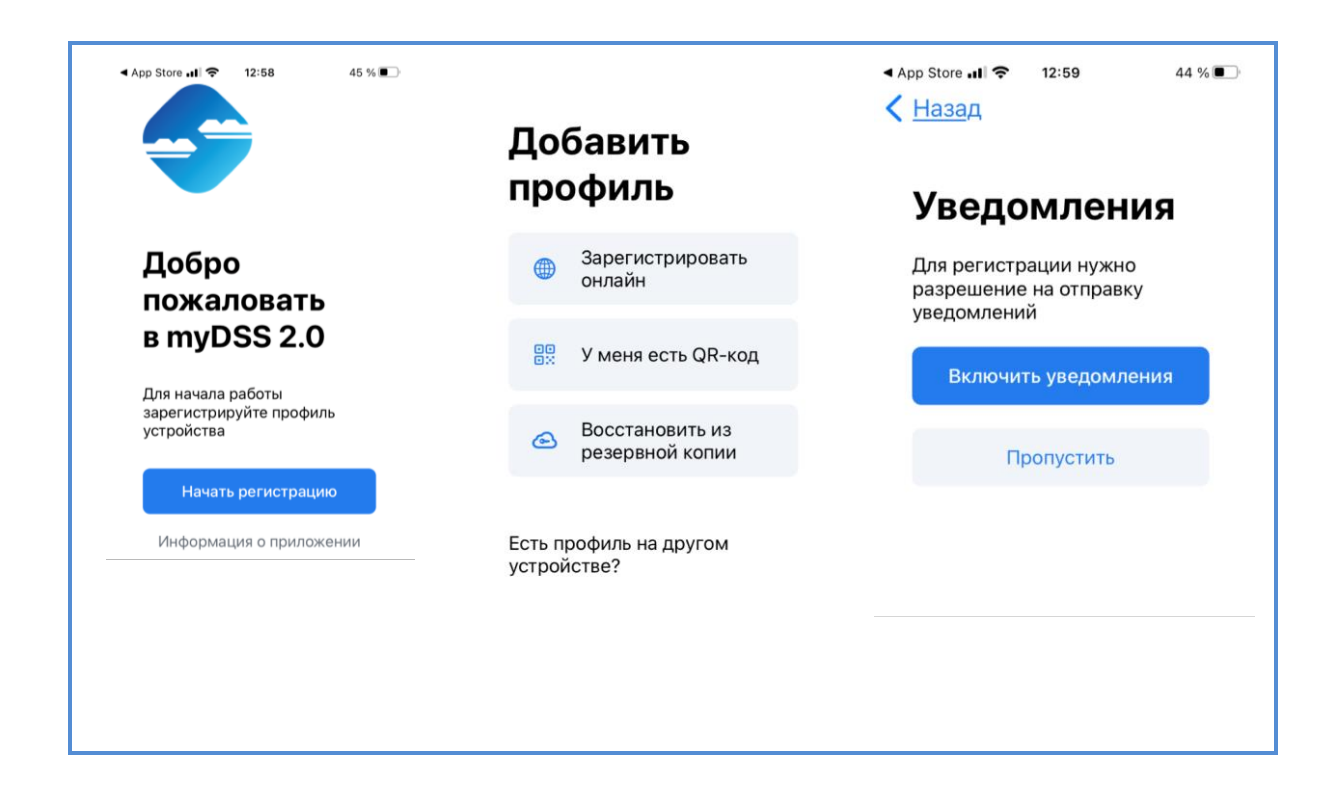

Необходимо навести камеру мобильного устройства на QR-код, предоставленный Оператором УЦ в бланке «Информация о регистрации Пользователя в Удостоверяющем центре.

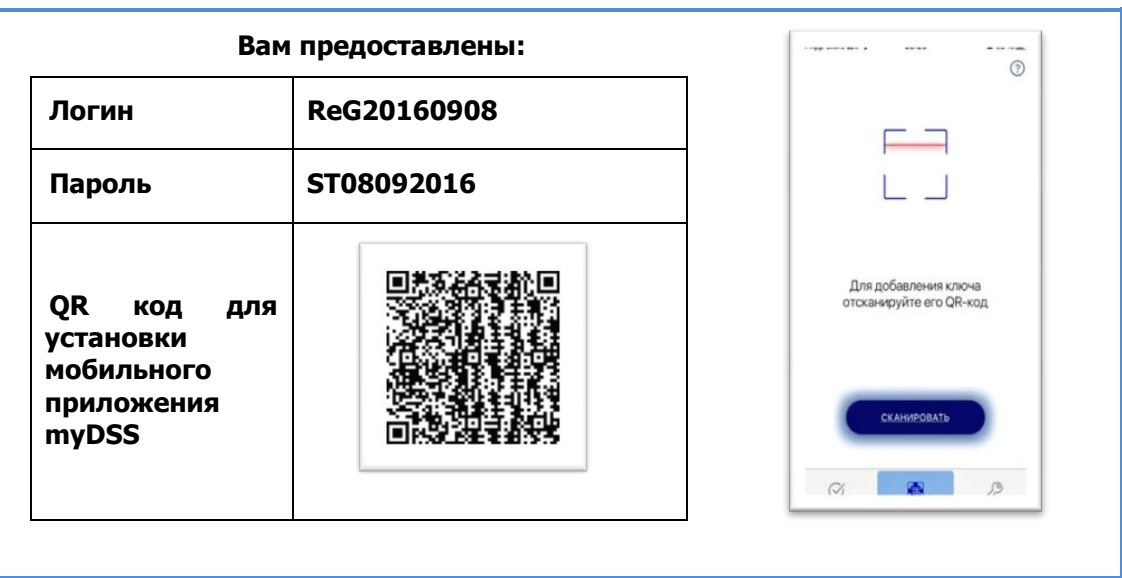

Мобильное устройство распознает QR-код и предложит ввести код активации, который был сформирован и направлен Оператором УЦ на адрес электронной почты, указанный в Заявлении на регистрацию Пользователя в Реестре Удостоверяющего центра

В открывшемся окне следует задать имя Ключу и ввести пароль.

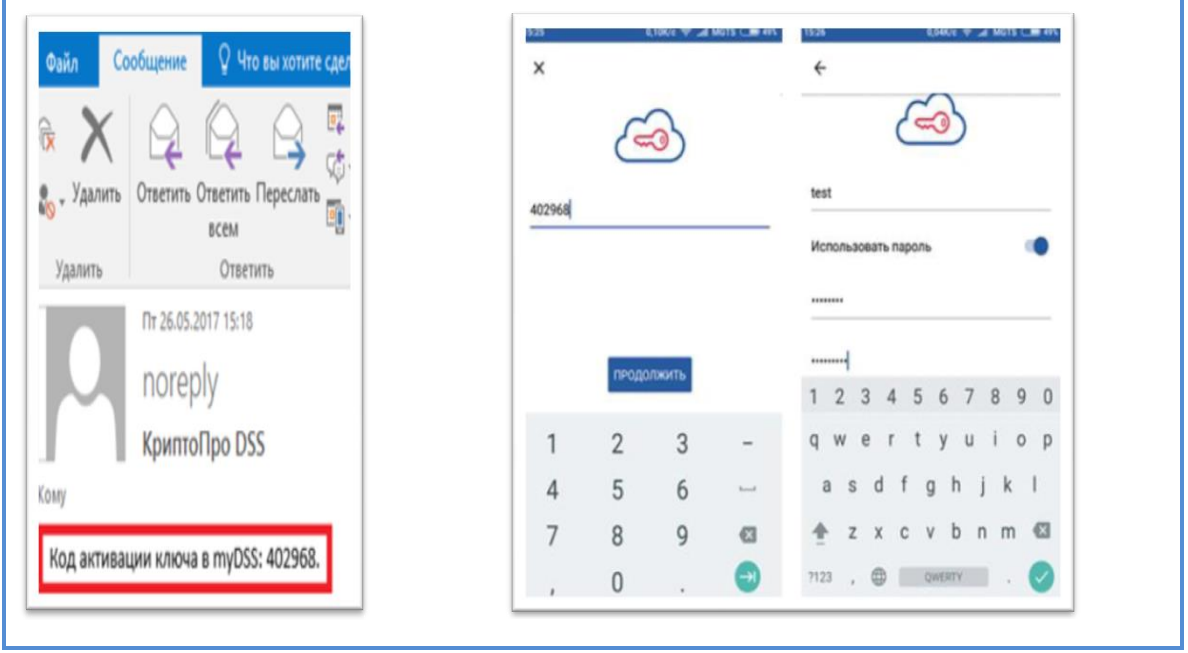

Установка приложения и регистрация завершена.

## **4.2. ПОДПИСАНИЕ ДОКУМЕНТОВ КВАЛИФИЦИРОВАННОЙ ЭЛЕКТРОННОЙ ПОДПИСЬЮ**

Подписание сформированных электронных документов квалифицированной электронной подписью, Пользователем, являющимся владельцем Сертификата ключа проверки электронной подписи, *осуществляется с помощью приложения myDSS*.

Переходим в приложение **myDSS** в котором автоматически отобразится уведомление о том, что есть операции, требующие подтверждения.

Осуществляем подтверждение операции **входа Пользователя в СЭП КриптоПро**.

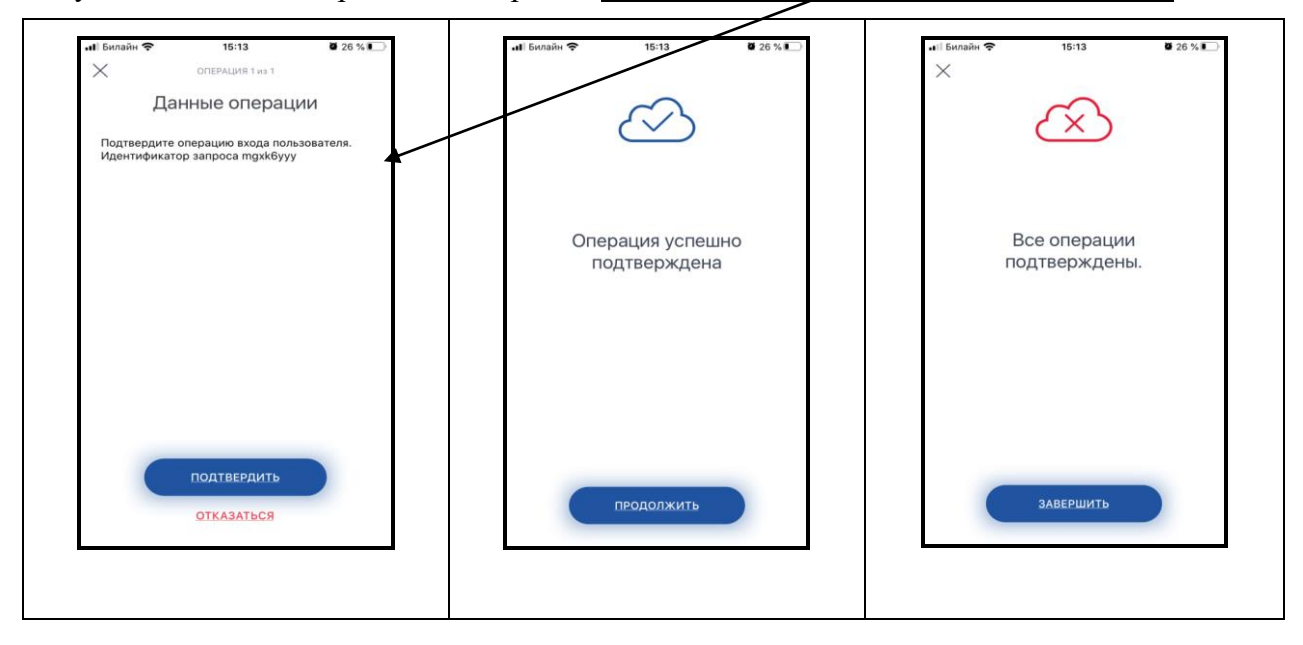

Для начала подтверждения операции нажать кнопку **Подтвердить**. Затем поэтапно нажимаем кнопки **Продолжить** и **Завершить**.

В приложении автоматически отобразиться информация о необходимости начала подтверждения дальнейшей операции.

Необходимо нажать кнопку **Подтвердить**, ввести в открывшемся окне пароль Ключа проверки электронной подписи и нажать кнопку **Продолжить**.

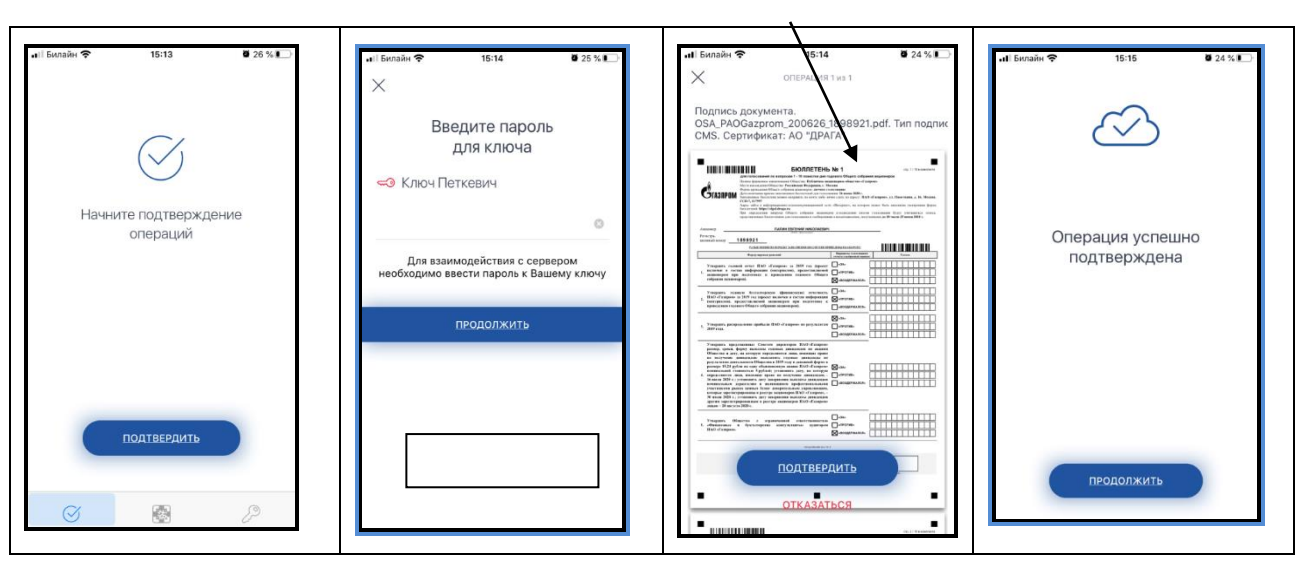

На экране *отразится наименования документа требующего подписания ЭП*.

Отразится информация об успешном подписании документа.

## **4.3. ПОДПИСАНИЕ ЭЛЕКТРОННЫХ ДОКУМЕНТОВ ПРОСТОЙ ЭЛЕКТРОННОЙ ПОДПИСЬЮ**

Подписание документов простой электронной подписью с использованием сервиса ЛКА, осуществляется Пользователем путем ввода одноразового кода, полученного в виде SMS сообщения на мобильный номер телефона или адрес электронной почты Пользователя, указанные при получении доступа к сервису.

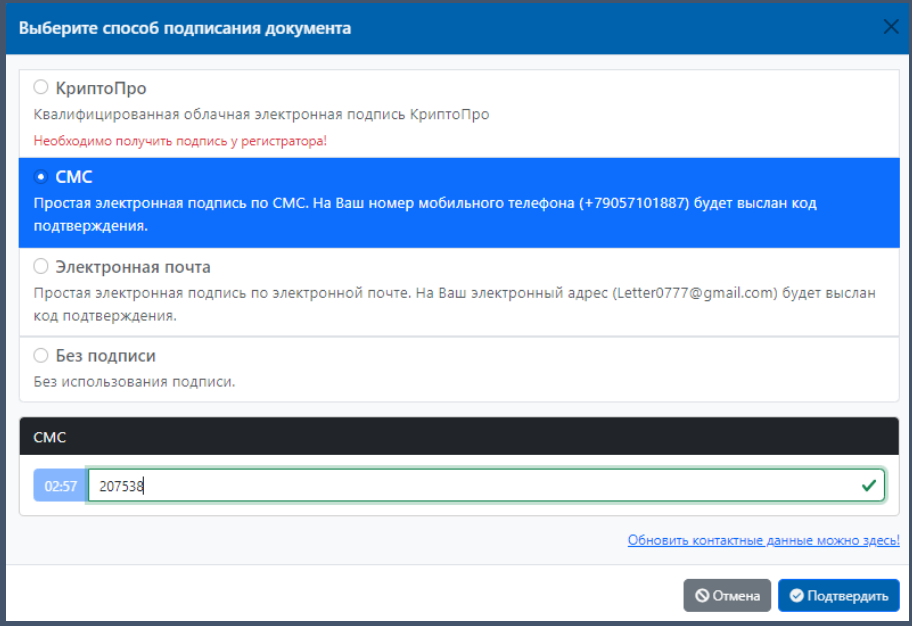